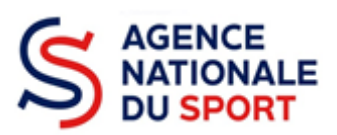

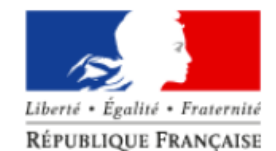

Le Compte Asso

Le site officiel de gestion d'association

# **LE COMPTE ASSO**

# **GÉRER LE RÉPERTOIRE DES SUBVENTIONS EN TANT QUE SERVICE INSTRUCTEUR**

*Ce guide est destiné aux services déconcentrés et aux fédérations sportives (services instructeurs).*

*Il reprend, pour chaque page, les éléments à compléter sur la subvention gérée par le service instructeur.*

*Il permet, en cas de blocage(s), de trouver la solution adéquate.*

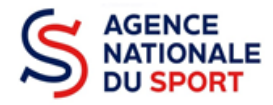

### **1 SE CONNECTER AU COMPTE ASSO**

Rendez-vous à l'adresse suivante : <https://lecompteasso.associations.gouv.fr/login> avec votre navigateur internet à jour.

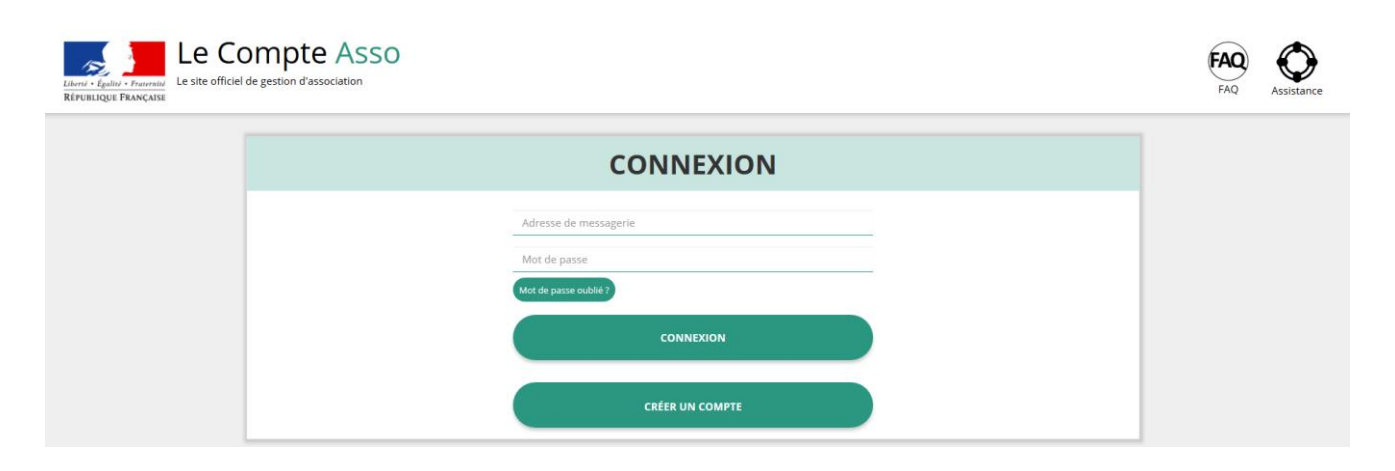

Le login est individuel et est le même que celui utilisé sur OSIRIS.

# **2 ACCÉDER AU RÉPERTOIRE DES SUBVENTIONS**

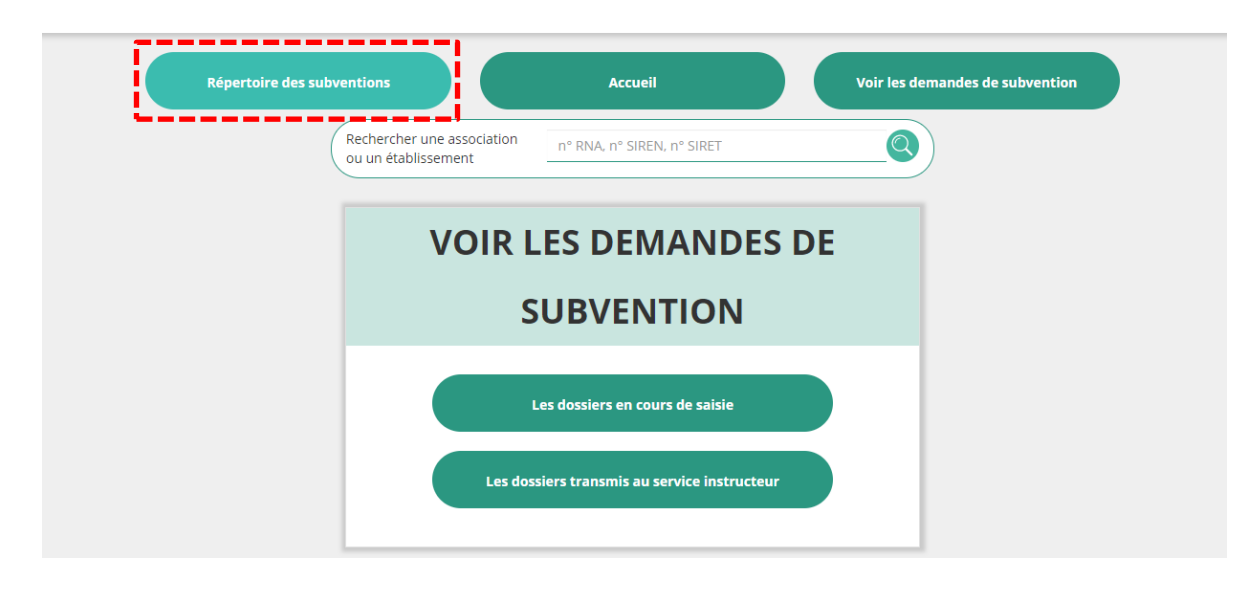

Ce module permet d'accéder à la subvention de votre service/fédération afin de pouvoir la compléter et l'activer. Vous ne pouvez avoir accès à cette rubrique que si vous disposez des droits d'administrateur correspondants.

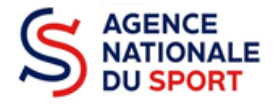

## **2.1 Compléter la subvention**

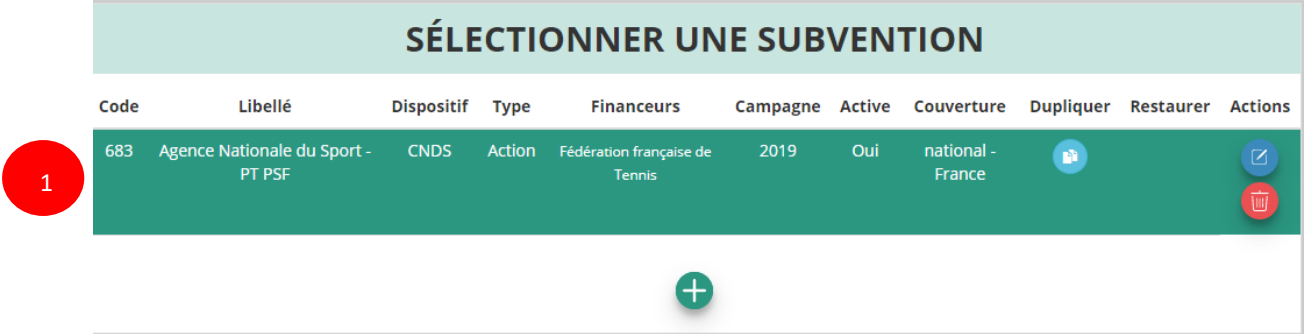

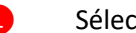

❶ Sélectionnez la subvention

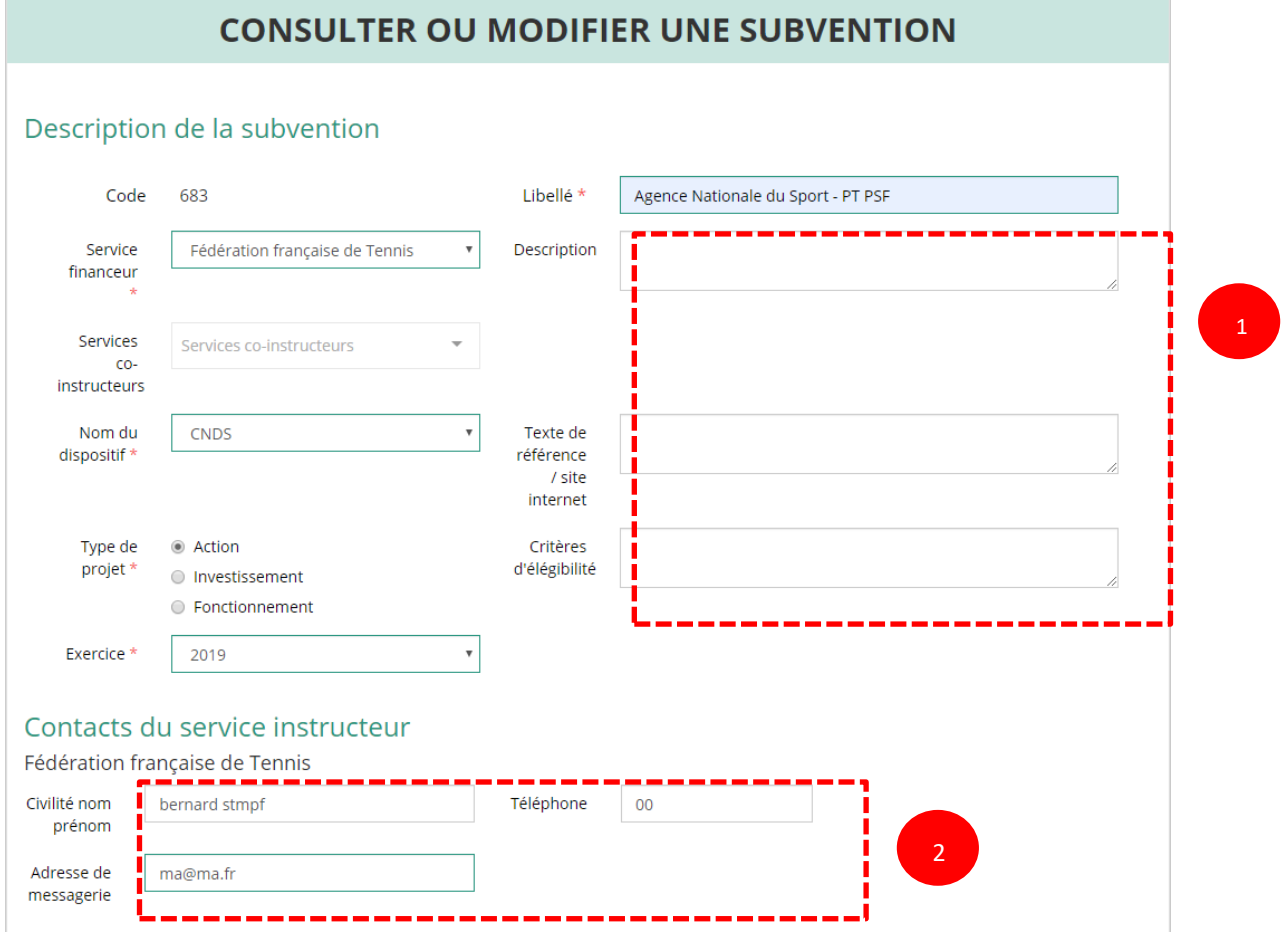

❶ Renseignez les champs suivants à destination des associations :

- Description de la subvention
- Lien de votre site internet
- Critères d'éligibilité

❷ Renseignez le(s) contact(s) vers qui les associations peuvent se renseigner:

Nom – Prénom

- **Téléphone**
- Adresse de messagerie

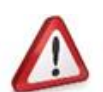

Il est possible de renseigner plusieurs personnes et plusieurs numéros de téléphone. En revanche, vous ne pouvez inscrire qu'**une seule adresse de messagerie**. Pour les fédérations PSF, privilégiez une adresse générique.

#### **2.2 Activer/désactiver la subvention et les sous-dispositifs**

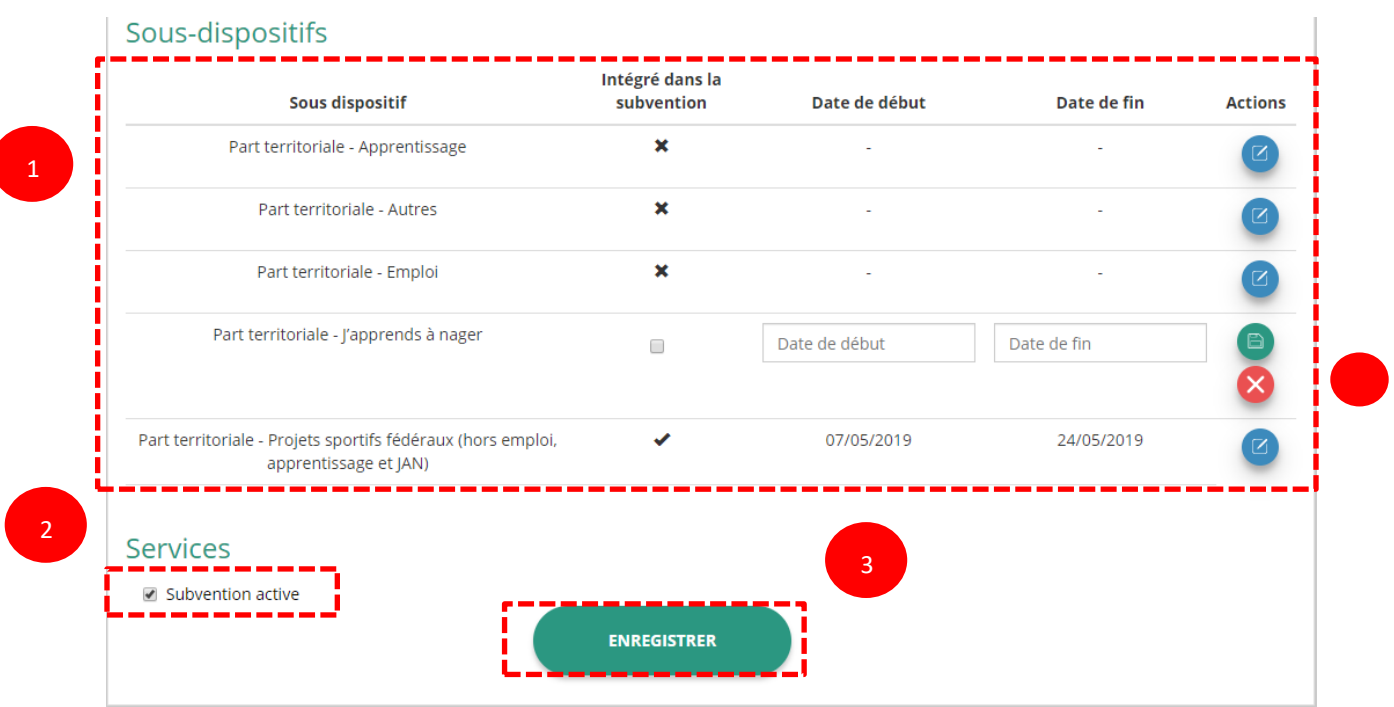

❶ Sélectionnez les sous-dispositifs que vous souhaitez faire apparaître dans la fiche de subvention.

Cliquez sur l'icône **d** pour modifier, puis cochez ou décochez la/ les subvention(s) à intégrer et cliquez sur  $\Box$  pour enregistrer.

Pour les services déconcentrés, seuls les sous-dispositifs suivants sont sélectionnables :

- Part territoriale Apprentissage
- Part territoriale Autres
- Part territoriale Emploi
- Part-territoriale J'apprends à nager

Pour les fédérations PSF, seul le sous-dispositif suivant est sélectionnable :

- Part territoriale – Projets sportifs fédéraux (hors emploi, apprentissage et JAN)

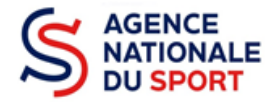

❷ Cochez la case « subvention active » : cela rendra la subvention accessible aux porteurs de projets souhaitant déposer une demande de subvention auprès de votre service/fédération.

❸ Cliquez sur le bouton « **Enregistrer** » pour sauvegarder les informations renseignées.

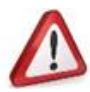

Les dates de début et de fin sont seulement indicatives. En fin de campagne, pour fermer votre subvention, vous devez décocher la case « subvention active ».